## **Withdrawal Statistics from Tableau**

At the beginning of each month, ask Mang Sun, the Systems Librarian, for the withdrawn statistics for the previous month. You will receive an Excel file with the information that contains every item that has been withdrawn from Sirsi for that month. This will include said information from all departments.

Save the spreadsheet file to your computer.

Open up Tableau Public. Open the file that you just received. To do that, click on the format of the file that you just received. It should be an Excel file.

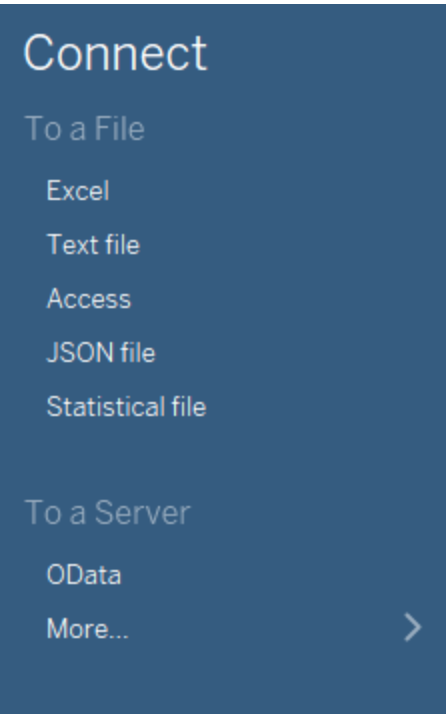

Next, your new screen should look similar to below.

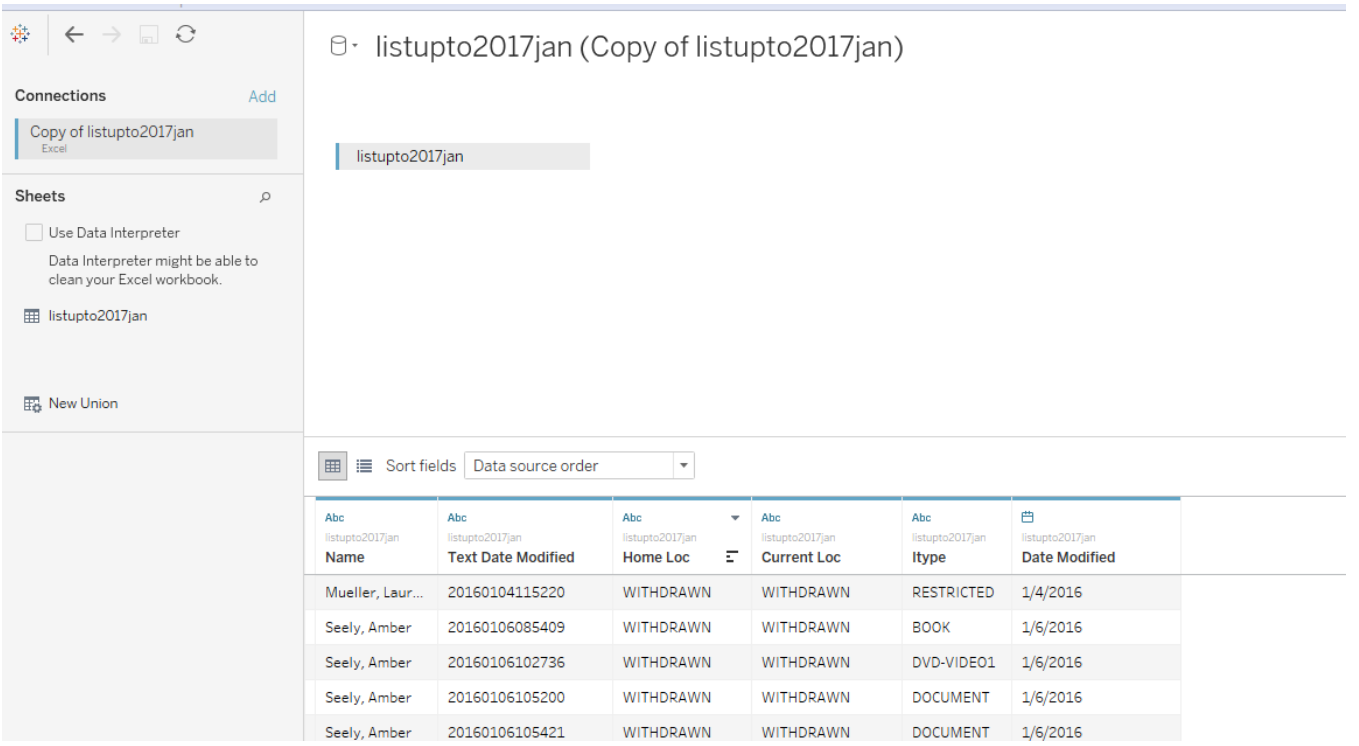

Now, on the bottom left of the screen, click on Sheet1.

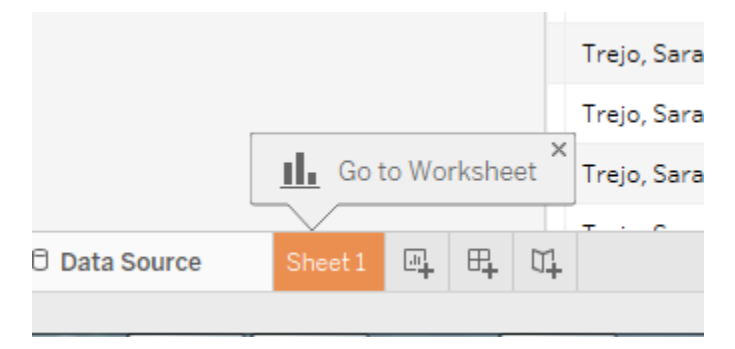

## This will open a blank document that should like this -

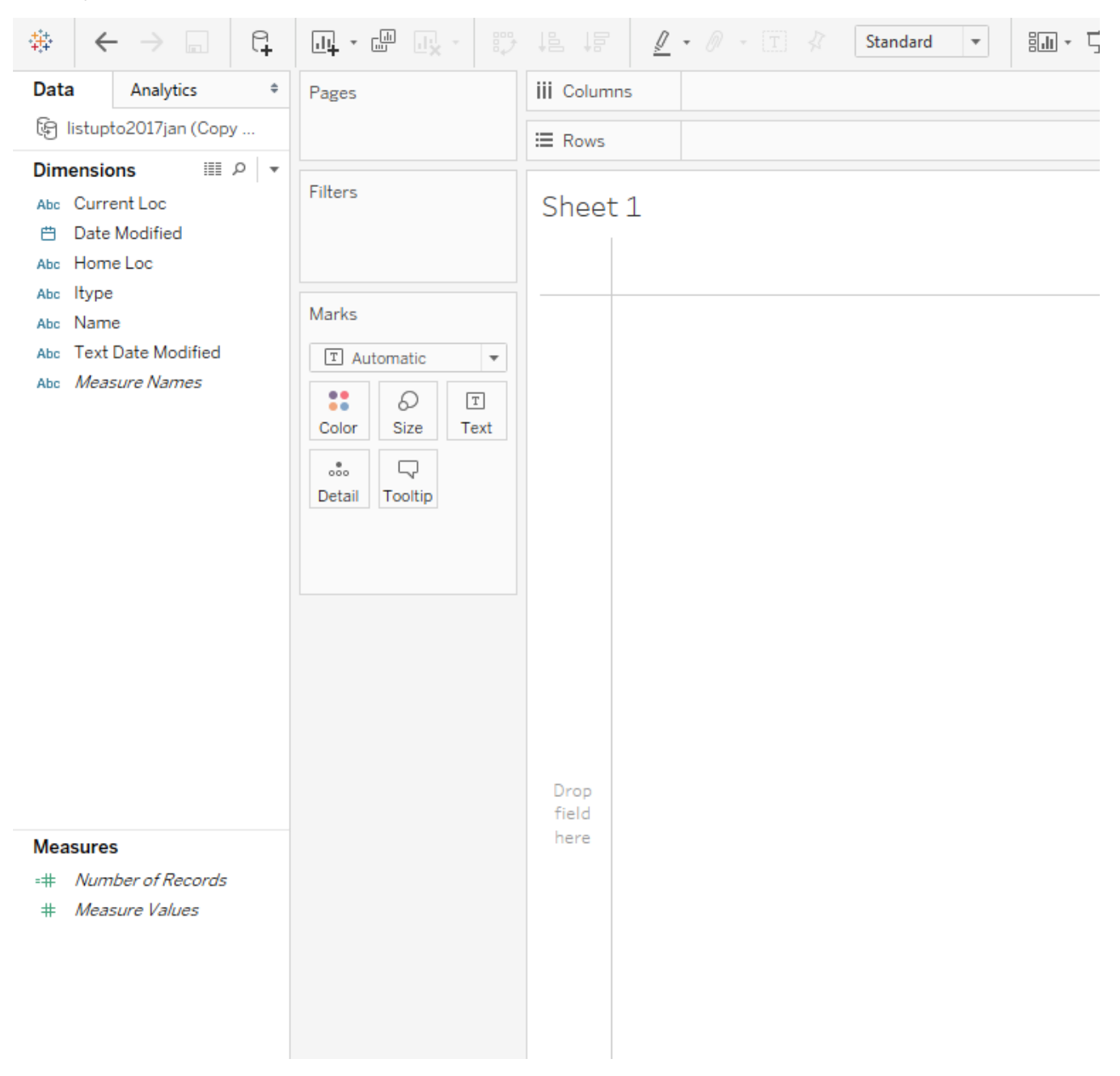

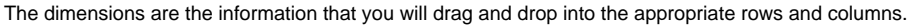

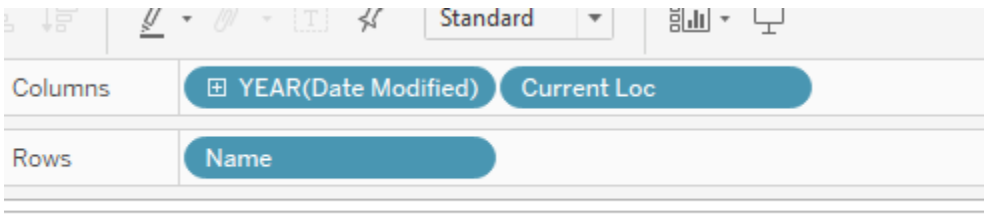

## heet 1

If you click on the right part of the column name, a drop down arrow will appear. Click on the arrow and then go down to filter. Filter as needed.

When you first sort, the sum will be shown as ABC in the columns. To change, this move the Number of Records,

## **Measures**

- =# Number of Records
- # Measure Values

which is located on the left side of the screen, to the Marks section. The Sum(NumbersofRecords) will now look like this -

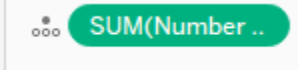

Click on the four dots to the left of it and chose the text option. Now the Sum(NumberofRecords) will look like this -

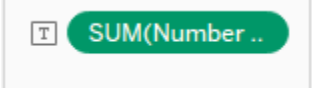

When you are completed with all the adjustments that you want to make, the final document will look similar to this -

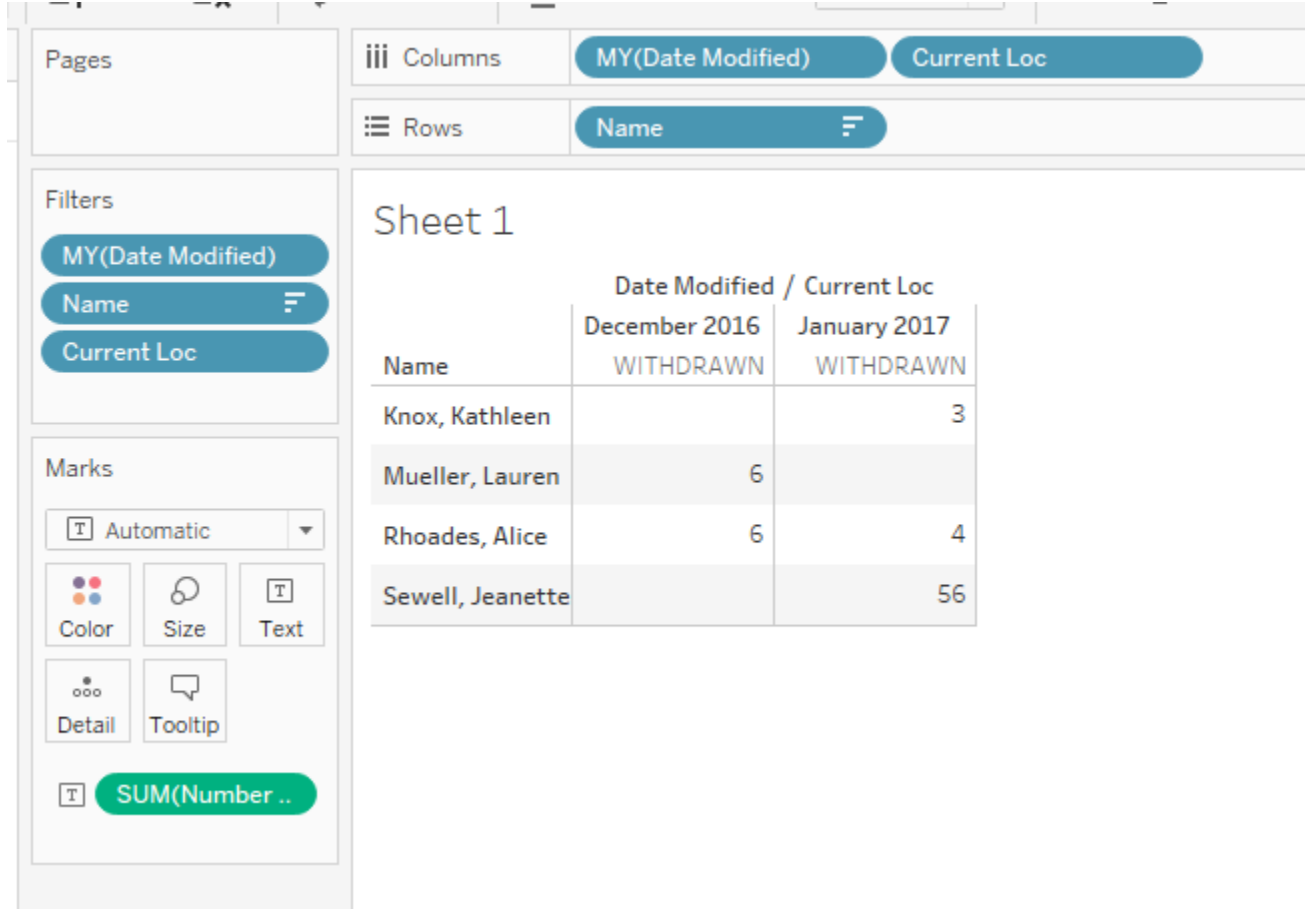

Now, it is very important to just take a screenshot of the final data, open a blank document and save that screenshot. **DO NOT SAVE THE TABLEAU DATA**. This is because all of that information will become public, which we do not want since people's names are shown.